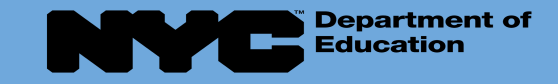

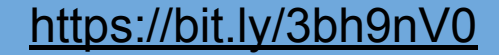

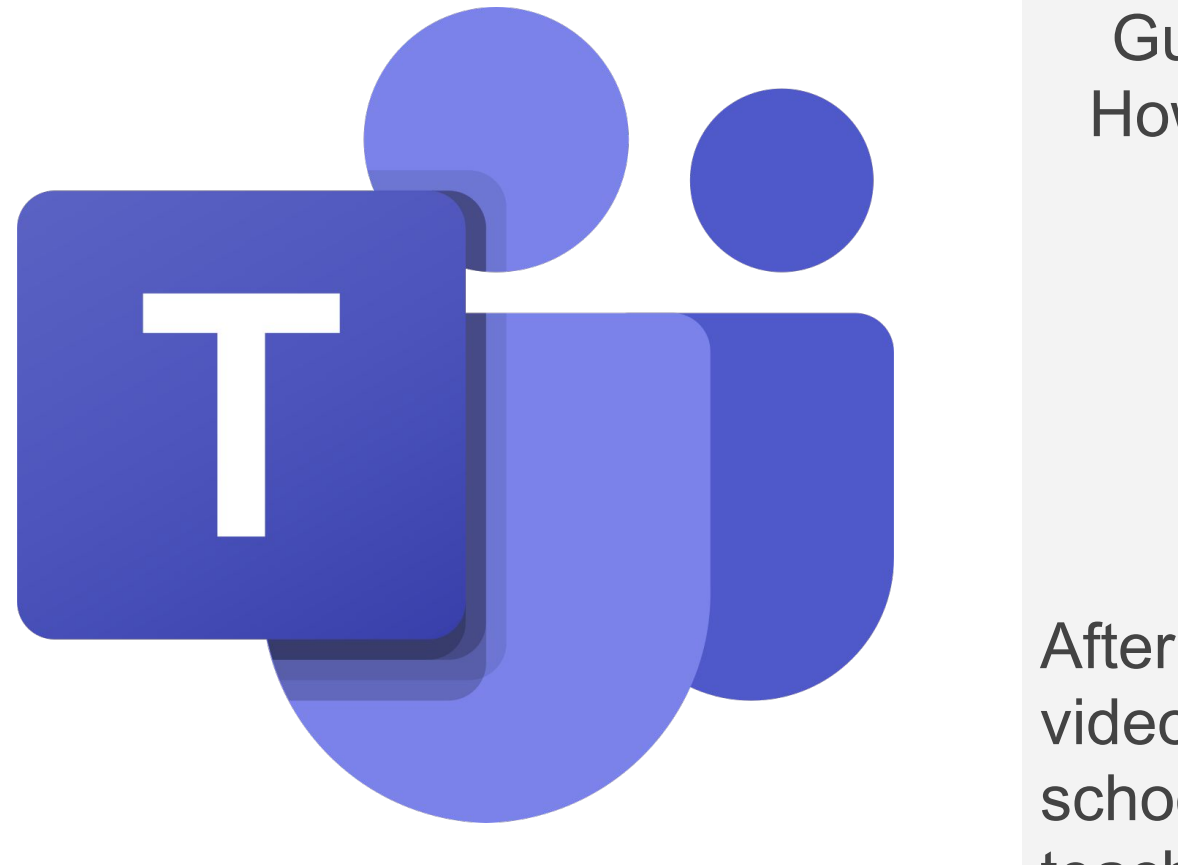

Guidance For Families: How to Join a MS Teams Meeting

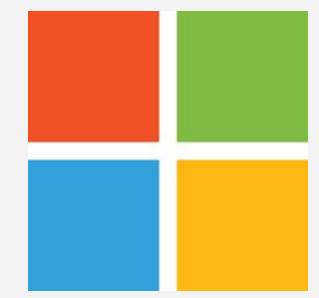

After receiving a scheduled video meeting invite from school staff - OT/PT/SP or teacher(s)

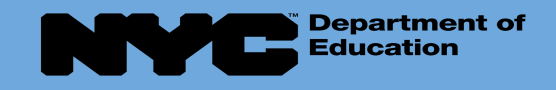

*Teams app. now!*

## Download the MS Teams app!!!

The easiest way and in order to get the best of **Teams** meetings on **mobile**, including audio, video, and content sharing, **you**'ll need to download and install the **Teams mobile app**. ... *If you don't have the app, you will be taken to the app store where you can download it.*

#### *For cell phones, ipads or tablets:*

*Please go to your device app store to download Microsoft*

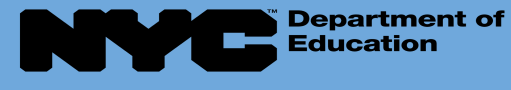

### There are 2 ways to Join the Meeting:

1. From your email (whichever email you provided to teacher or provider to schedule).

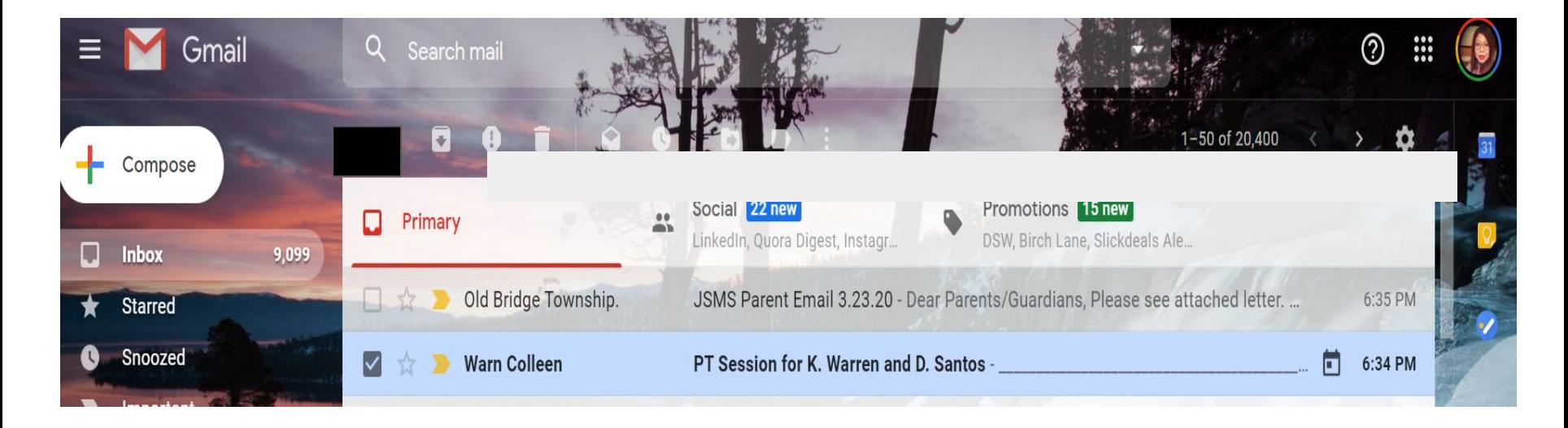

*\*\*\* Before you start: Be sure your mic and camera is turned-on in your device. Please position your device on a stable surface, where you are visible for camera and can be hands free.*

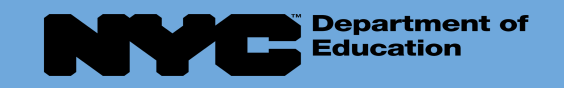

#### There are 2 ways to Join the Meeting:

2. **IF YOU DO NOT HAVE EMAIL or INTERNET ACCESS** - you can Join by *Dialing the Phone number and then the Conference ID From Microsoft Teams phone* number and conference code provided to you by teacher or provider.

#### [Join Microsoft Teams Meeting](https://teams.microsoft.com/l/meetup-join/19%3ameeting_NDI5ZGZjZGEtNGJhNC00ZGVhLTlhNWMtMGQ4YmM1M2EyMzFm%40thread.v2/0?context=%7b%22Tid%22%3a%2218492cb7-ef45-4561-8571-0c42e5f7ac07%22%2c%22Oid%22%3a%222f16afa1-91f5-4748-a19c-cc4808d5ea96%22%7d)

+1 347-966-4114 United States, New York City (Toll)

Conference ID: 896 690 76#

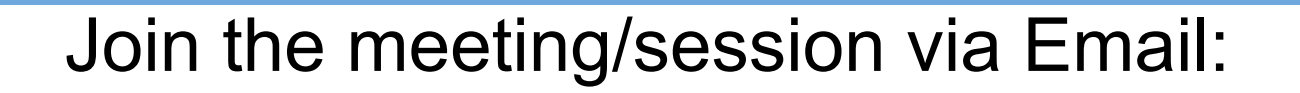

Turn on/log into your device (phone or ipad)

**Department of Education** 

- Please click or tap on the mail app you use to open it
- Find your email invite from the teacher or provider and click or tap to open it

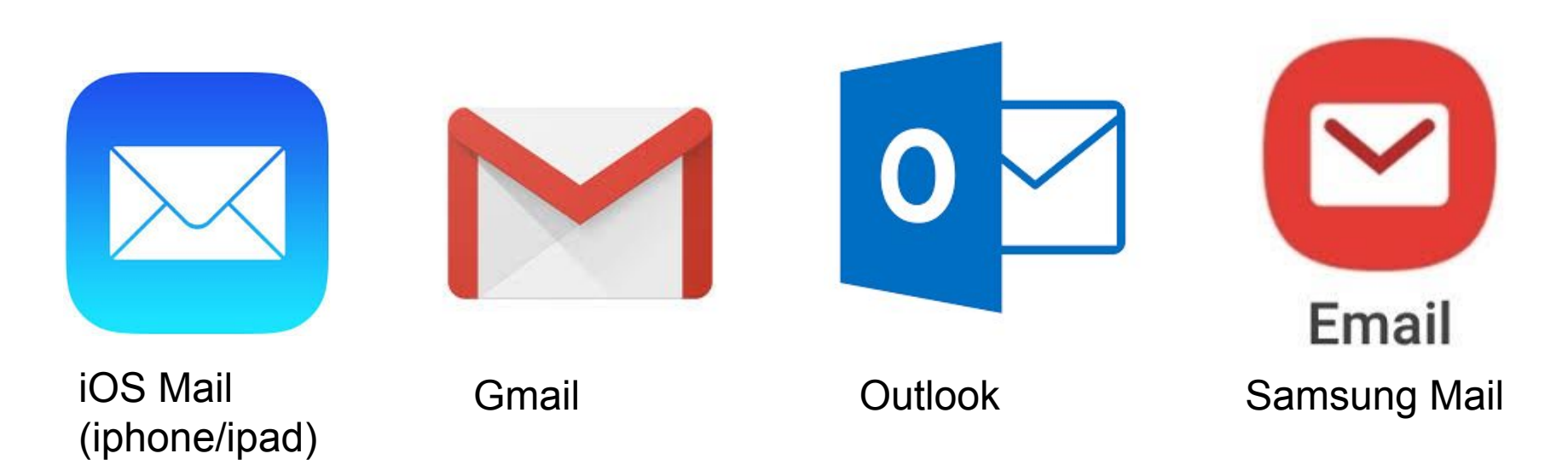

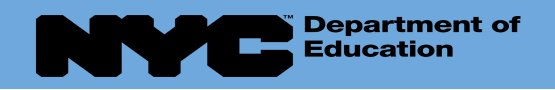

#### Join the meeting/session via Email **PT Session for K. Warren and D. Santos**

- You will find the invite in your email - click to open
- In this example the email went to Gmail
- *From the email, when you are ready to join the PT session, click on Join Microsoft Teams Meeting*

**Warn Colleen** to me  $\rightarrow$ PT Session for K. Warren and D. Santos **Mar View on Google Calendar** 24 Tue Mar 24, 2020 12pm - 12:30pm (EDT) When Tue  $\blacksquare$ Who Warn Colleen\* Yes No Maybe **Join Microsoft Teams Meeting** +1 347-966-4114 United States, New York City (Toll)

Inbox x

Conference ID: 896 690 76#

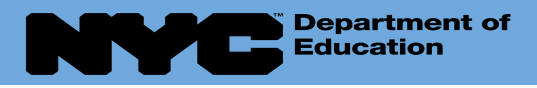

- This screen will pop up and will allow you to see yourself.
- **Take the time check** positioning of camera for optimal viewing and participation in your therapy session.
- When ready, click "Join" now"

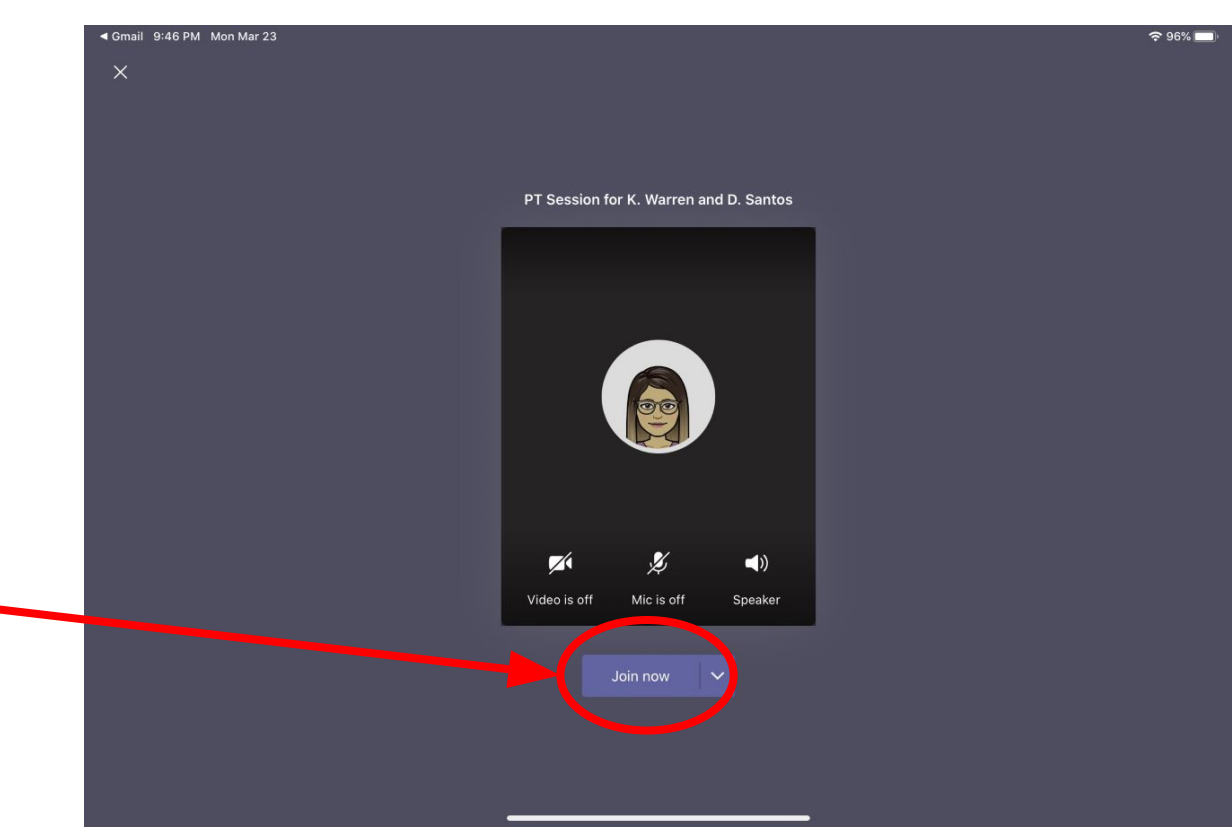

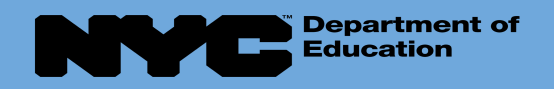

• Here is the screen when you are actively in the meeting. The center screen would be the therapist.

• There are is a menu bar under the screen

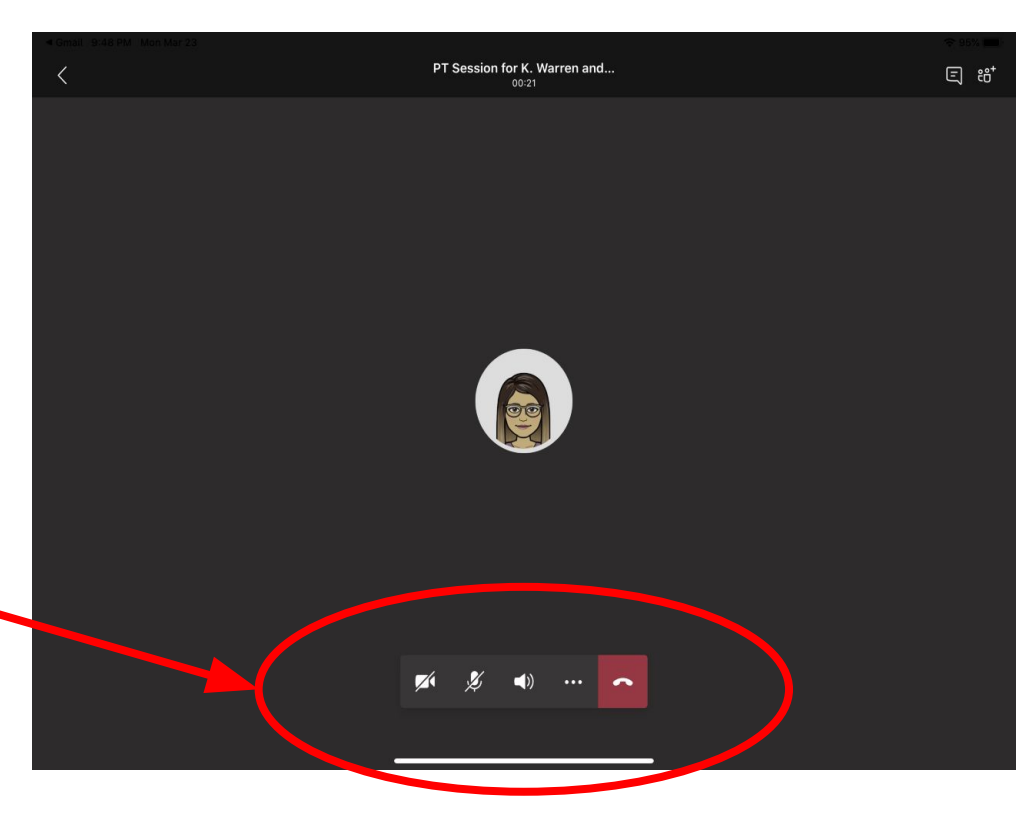

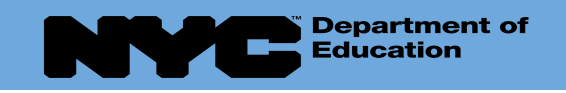

- **Video Button** = turns camera on/off
- **Audio Button** = turns your mic on/off
- **Share Your Screen Button** = you can share a file or work your child has been working on
- **More Options** = from here you can turn on Live Closed **Captioning**
- **End Meeting** = to hang up

**Here is an enlarged picture of the Menu Bar**

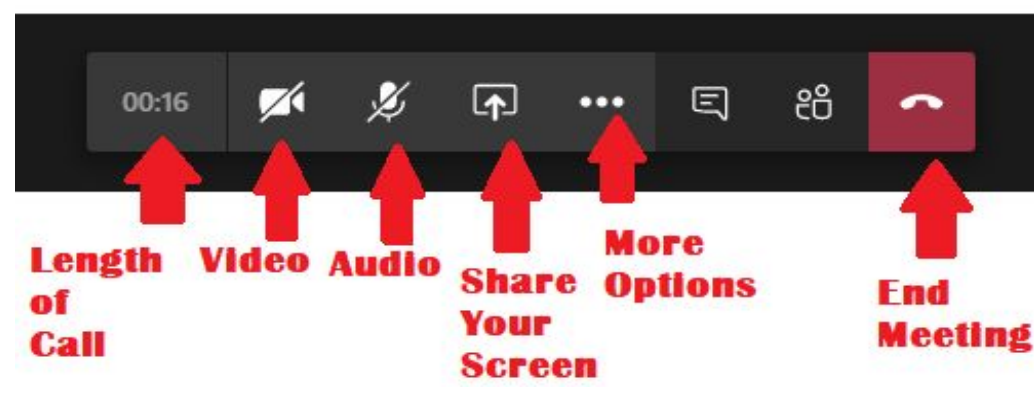

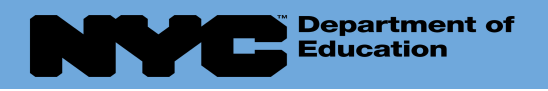

- When the therapy session is over, click on the End Call button to end the meeting / session..
- You will see screen flash briefly saying you have left the meeting.

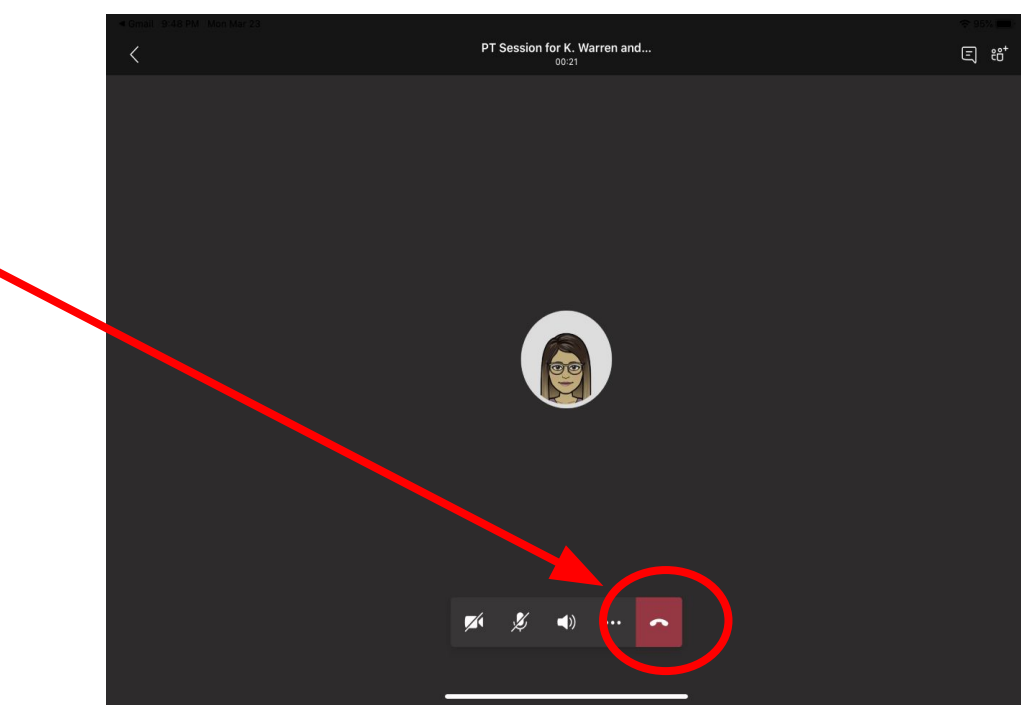

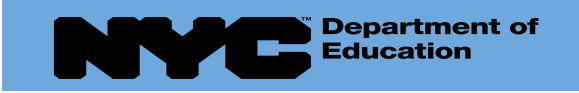

<https://bit.ly/3bh9nV0>

#### **Additional Resources:**

➢ Microsoft: [How to Join a Teams Meeting](https://support.office.com/en-us/article/join-a-teams-meeting-078e9868-f1aa-4414-8bb9-ee88e9236ee4)

➢ Video from Microsoft: [Join a remote work meeting on the go in Microsoft](https://youtu.be/TcU2JRpZaQ8) [Teams](https://youtu.be/TcU2JRpZaQ8)